# **SmartPSS Lite**

## User's Manual

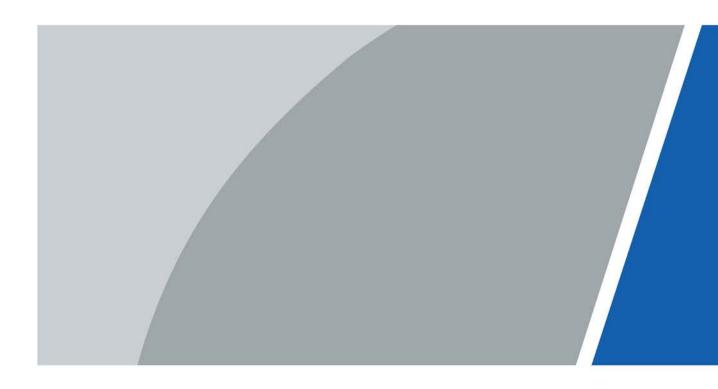

# Foreword

### General

This manual introduces the functions and operations of the SmartPSS Lite (hereinafter referred to as "the Platform"). Read carefully before using the platform, and keep the manual safe for future reference.

### Safety Instructions

The following signal words might appear in the manual.

| Signal Words     | Meaning                                                                                                    |  |
|------------------|----------------------------------------------------------------------------------------------------|--|
| Anger Danger     | Indicates a high potential hazard which, if not avoided, will result in death or serious injury.                                                   |  |
|                  | Indicates a medium or low potential hazard which, if not avoided, could result in slight or moderate injury.                                       |  |
|                  | Indicates a potential risk which, if not avoided, could result in property damage, data loss, reductions in performance, or unpredictable results. |  |
| © <u>∽∿</u> TIPS | Provides methods to help you solve a problem or save time.                                                                                         |  |
|                  | Provides additional information as a supplement to the text.                                                                                       |  |

### **Revision History**

| Version | Revision Content | Release Time |
|---------|------------------|--------------|
| V1.0.0  | First release.   | April 2022   |

### **Privacy Protection Notice**

As the device user or data controller, you might collect the personal data of others such as their face, fingerprints, and license plate number. You need to be in compliance with your local privacy protection laws and regulations to protect the legitimate rights and interests of other people by implementing measures which include but are not limited: Providing clear and visible identification to inform people of the existence of the surveillance area and provide required contact information.

### About the Manual

- The manual is for reference only. Slight differences might be found between the manual and the product.
- We are not liable for losses incurred due to operating the product in ways that are not in compliance with the manual.
- The manual will be updated according to the latest laws and regulations of related jurisdictions. For detailed information, see the paper user's manual, use our CD-ROM, scan the QR code or visit our official website. The manual is for reference only. Slight differences might be found between the electronic version and the paper version.
- All designs and software are subject to change without prior written notice. Product updates

might result in some differences appearing between the actual product and the manual. Please contact customer service for the latest program and supplementary documentation.

- There might be errors in the print or deviations in the description of the functions, operations and technical data. If there is any doubt or dispute, we reserve the right of final explanation.
- Upgrade the reader software or try other mainstream reader software if the manual (in PDF format) cannot be opened.
- All trademarks, registered trademarks and company names in the manual are properties of their respective owners.
- Please visit our website, contact the supplier or customer service if any problems occur while using the device.
- If there is any uncertainty or controversy, we reserve the right of final explanation.

# **Table of Contents**

| Foreword                           | I  |
|------------------------------------|----|
| 1 Overview                         | 1  |
| 2 Installation and Login           | 2  |
| 2.1 Installation                   | 2  |
| 2.2 Login                          | 2  |
| 2.2.1 Initialization               | 2  |
| 2.2.2 Daily Login                  | 5  |
| 2.3 Password Reset                 | 6  |
| 2.4 Feedback                       | 6  |
| 3 Home Page                        | 7  |
| 4 System Configuration             | 9  |
| 4.1 Basic Setting                  | 9  |
| 4.2 Monitor Setting                | 10 |
| 4.3 Event Setting                  | 11 |
| 4.4 Local Path                     | 12 |
| 4.5 Data Management                | 12 |
| 4.6 Attendance Setting             | 14 |
| 4.7 Backup and Restore             | 14 |
| 5 Device Management                | 16 |
| 5.1 Adding Device                  | 16 |
| 5.1.1 Adding Device by Auto Search | 16 |
| 5.1.2 Adding Device Manually       | 17 |
| 5.1.3 Importing Device in Batches  | 19 |
| 5.2 Deleting Device                | 20 |
| 5.3 Exporting Device               | 20 |
| 5.4 Editing Device                 | 21 |
| 5.4.1 Editing Device Information   | 21 |
| 5.4.2 Initialization               | 21 |
| 5.4.3 Changing IP Address          | 24 |
| 5.4.4 Device Configuration         | 24 |
| 5.4.5 Alarm Configuration          | 27 |
| 6 Log Query                        | 28 |
| 7 Event Configuration              | 29 |
| 8 Event Center                     |    |
| 8.1 Page Introduction              |    |

| 2 Configuring Live View Video |
|-------------------------------|
|-------------------------------|

# **1 Overview**

SmartPSS Lite is a client software developed for small and medium-sized solutions. You can download various solutions as needed. This manual introduces the general functions and operations.

# 2 Installation and Login

## 2.1 Installation

Contact technical support or download ToolBox to get the SmartPSS Lite.

- If you get the software package of the SmartPSS Lite, install and run the software according to page instructions.
- If you get the software by the ToolBox, run the SmartPSS Lite according to page instructions.

## 2.2 Login

### 2.2.1 Initialization

Initialize SmartPSS Lite when you log in for the first time, including setting a password for login and security questions for resetting password.

- <u>Step 1</u> Double-click SmartPSSLite.exe, or click **Open** next to the software icon in the ToolBox.
- <u>Step 2</u> Select the language from the drop-down list, select **I have read and agree the software agreement**, and then click **Next**.

| SmartPSS Lite Installer             |              | - x  |
|-------------------------------------|--------------|------|
| Smart                               | PSS Lite     |      |
|                                     |              |      |
| Select Language:                    | English      | ~    |
| ☑ I have read and agree the softwar | re agreement | Next |

Figure 2-1 Select language

<u>Step 3</u> Click **Browse** to select installation path, and then click **Install**.

#### Figure 2-2 Select installation path

|               | SmartPSS Lite Installer                                                                                                 | - ×                                        |
|---------------|----------------------------------------------------------------------------------------------------|--------------------------------------------|
|               | Smart PSS                                                                                                    | Lite                                       |
|               |                                                                                                    | leed Space:243M Free Space:27 GB<br>Browse |
|               | C:\Program Files\SmartPSSLite                                                                                           | Back                                       |
| <u>Step 4</u> | <ul> <li>Click Finish to complete the installation.</li> <li>Select Run SmartPSSLite to start SmartPSS Lite.</li> </ul> |                                            |
|               | Figure 2-3 Install complete                                                                                             |                                            |
|               | SmartPSS Lite Installer                                                                                                 | - ×                                        |
|               |                                                                                                    |                                            |
|               | Release Note Run SmartPSSLite                                                                                           | Finish                                     |

# <u>Step 5</u> Click Agree and Continue to agree Software License Agreement and Product Privacy Policy.

<u>Step 6</u> Set password on the **Initialization** page, and then click **Next**.

#### Figure 2-4 Set password

| Initialization     | ×                               |
|--------------------|---------------------------------|
| 1.Password Setting | 2.Password Protection           |
|                    |                                 |
| Please set admin   | password at first installation! |
| Password           | •••••                           |
| Password Strength  |                                 |
| Confirm Password   | •••••                           |
| Auto Login after R | egistration                     |
|                    |                                 |
|                    | Next Cancel                     |

### Table 2-1 Initialization parameters

| Parameter                     | Description                                                                                                    |  |
|-------------------------------|----------------------------------------------------------------------------------------------------|--|
| Password                      | The password must consist of 8 to 32 non-blank characters and contain at least two types of characters among uppercase, lowercase, number, and special character (excluding ' " ; : &).                                                          |  |
| Password Strength             | Display the effectiveness of a password against guessing or<br>brute-force attacks. Green means the password is strong enough,<br>and red means less strong. Set a password of high security level<br>according to the password strength prompt. |  |
| Confirm Password              | Enter the password again to confirm the password.                                                                                                    |  |
| Auto Login after Registration | Enable <b>Auto Login after Registration</b> so that the SmartPSS Lite will log in automatically after initialization; otherwise the login page is displayed.                                                                                     |  |

<u>Step 7</u> Set security questions, and then click **Finish**.

| Initialization |                       |                    |                 | ×      |
|----------------|-----------------------|--------------------|-----------------|--------|
| 1.Password     | Setting               | 2                  | 2.Password Prot | ection |
| 🕛 Please set   | security questions!   |                    |                 |        |
| Question 1     | What is your favorite | e children's bool  | k?              | •      |
| Answer         |                       |                    |                 |        |
| Question 2     | What was the first n  | ame of your firs   | t boss?         | •      |
| Answer         |                       |                    |                 |        |
| Question 3     | What is the name of   | f your favorite fr | uit?            | •      |
| Answer         |                       |                    |                 |        |
|                |                       |                    |                 | Finish |

#### Figure 2-5 Set security questions

### 2.2.2 Daily Login

Step 1Double-click SmartPSSLite.exe, or click **Open** next to the software icon in the ToolBox.Step 2Enter username and password, and then click **Login**.

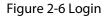

| <b>O SmartPSS</b> <sup>lite</sup> | ×                            |
|-----------------------------------|------------------------------|
|                                   | 🚨 admin                      |
|                                   | A                            |
|                                   | Remember Password Auto Login |
|                                   | Login                        |
|                                   | Forgot password?             |

Table 2-2 Parameters of login

| Parameter            | Description                                                                                                    |
|----------------------|----------------------------------------------------------------------------------------------------|
| Remember<br>Password | Enable <b>Remember Password</b> so that you do not need to enter the password again when logging in next time. |

| Parameter           | Description                                                                                                    |
|---------------------|----------------------------------------------------------------------------------------------------|
| Auto Login          | Enable <b>Auto Login</b> so that the SmartPSS Lite will log in automatically the next time when you use the same user account. |
| Forgot<br>password? | Click <b>Forgot password?</b> to reset password through security questions when you forget the password.                       |

### 2.3 Password Reset

You can reset the password by answering the security questions.

- <u>Step 1</u> Double-click SmartPSSLite.exe, or click **Open** next to the software icon in the ToolBox.
- <u>Step 2</u> Click **Forgot password?** on the login page.
- <u>Step 3</u> Answer the security questions, and then click **Next**.
- <u>Step 4</u> Reset password according to page instructions.

### 2.4 Feedback

If you have any suggestion, on the upper right corner of the page, select **Select Select Select**

| Problem type: | Attendance Solution                                |             |           |
|---------------|----------------------------------------------------|-------------|-----------|
|               | ny suggestions or questions to tell us?            |             |           |
| You can enter | up to 200 characters                               | - A         |           |
|               |                                                    |             |           |
|               |                                                    |             |           |
|               | 61                                                 |             |           |
| Contact type: | Email 🔻                                            | Add Picture | Add Affix |
|               | Email                                              |             | Add Affix |
| Device info   |                                                    |             | Add Affix |
|               | o(system version, processor, memory, free disk spa |             | Add Affix |

Figure 2-7 Feedback

# 3 Home Page

The homepage consists of 9 parts.

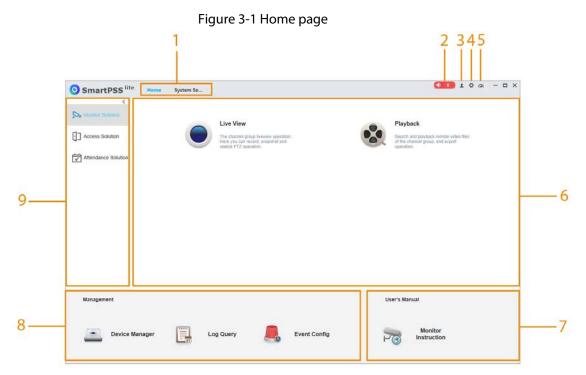

Table 3-1 Parameters of home page

| No. | Parameter    | Description                                                                                                    |  |
|-----|--------------|----------------------------------------------------------------------------------------------------|--|
| 1   | Function tab | Display the home page by default.<br>When you click on a function for the first time, the function tab<br>is added here.                                                                                                    |  |
| 2   | Alarm sound  | Click or known of turn on or turn off the alarm sound. The number on the icon means the number of alarm events that are reported but unprocessed. Click the number to open the <b>Event Center</b> to view the details of alarm events. For details, see "8 Event Center". |  |

| No. | Parameter               | Description                                                                                                    |  |  |
|-----|-------------------------|----------------------------------------------------------------------------------------------------|--|--|
| 3   | User<br>management      | <ul> <li>Click I, and then select User Manager to manage users, such as add role/user, delete role/user and set permissions.</li> <li>Click I, and then select Lock Screen to lock screen. Enter password of login account when you want to unlock.</li> <li>Click I, and then select Switch User to return to the login page. You can log in with new account.</li> <li>Click I, and then select Help Manual to get the user's manual.</li> <li>Click I, and then select About to view the system version, date, Opensource Statement and Software license agreement.</li> <li>Enable Open Debugging Log so that the debugging logs are saved automatically to a local path, for locating and problems solving.</li> </ul> |  |  |
| 4   | System<br>configuration | Configure basic setting, monitoring setting and other parameters. For details, see "4 System Configuration".                                                                                                    |  |  |
| 5   | System status           | Click down the using status of CPU and RAM. If the CPU usage is high, the icon turns red.                                                                                                    |  |  |
| 6   | Function module         | Click the function icon to go to the function page.                                                                                                    |  |  |
| 7   | User's Manual           | Click the icon to get the user's manual of the corresponding solution.                                                                                                    |  |  |
| 8   | Management              | <ul> <li>Device Manager: You can add devices, remotely configure the device, modify IP address and more.</li> <li>Log Query: You can query and export the log information of the platform and device.</li> <li>Event Config: Configure alarm linkage actions.</li> </ul>                                                                                                    |  |  |
| 9   | Solution module         | Select the needed solution. Click > or < to display or hide solutions.                                                                                                    |  |  |

# **4 System Configuration**

## 4.1 Basic Setting

Configure the time, language, skin and other functions of the platform.

```
<u>Step 1</u> Select ☆ > System Config > Basic setting.
```

<u>Step 2</u> Configure basic setting parameters.

| Figure | 4-1 | Basic | setting  |
|--------|-----|-------|----------|
| inguic |     | Dusic | security |

| Basic Setting                    |                                            |                           |  |  |
|----------------------------------|--------------------------------------------|---------------------------|--|--|
| basic setting                    |                                            |                           |  |  |
| ✓ Auto check time Every day 8:00 |                                            |                           |  |  |
| 🗹 Auto Start                     |                                            |                           |  |  |
| Language                         | English 💌                                  | ]                         |  |  |
| Log save time                    | 30                                         | Days Active after Restart |  |  |
| Date Format                      | yyyy/MM/dd 🔻                               | ]                         |  |  |
| Time Format                      | 24-Н 💌                                     | ]                         |  |  |
| Network Ability                  | High 💌                                     | ]                         |  |  |
| Skin                             | Grayish White 🔹                            | Active after Restart      |  |  |
| Minimum Behaviour                | Show Floating Window                       |                           |  |  |
| Initial Page                     | Home 🔻                                     |                           |  |  |
| Close Prompt                     | Minimize the window to the sy $lacksquare$ | Don't show again          |  |  |

| Parameters                                                                                                    | Description                                                                                                    |  |
|----------------------------------------------------------------------------------------------------|----------------------------------------------------------------------------------------------------|--|
| Timing                                                                                                    | Enable <b>Auto Check Time Everyday</b> and set <b>Check Time</b> so that the devices check time automatically at the set point in time. |  |
| Auto Start                                                                                                    | The platform is automatically started after the computer is turned on.                                                                  |  |
| Language                                                                                                    | Display the language which is activated after restart.                                                                                  |  |
| Log save timeSet the save time of log and then logs from today to the set time will b<br>saved. This function is activated after restart. For example, set the save<br>time as 30, and then the logs of the last 30 days will be saved.                                                                                                    |                                                                                                    |  |
| Data format                                                                                                    | Select data display format.                                                                                                    |  |
| Time format                                                                                                    | Select time display format.                                                                                                    |  |
| Network abilitySelect network ability according to your network condition. For exar<br>when network condition is fluent, you are recommended to select H                                                                                                    |                                                                                                    |  |
| Skin Select the skin which is activated after restart. The default setting is grayish white.                                                                                                    |                                                                                                    |  |
| Select Show Floating Window, and after the platform is minimizedMinimum BehaviorImage: Select Show Floating Window, and after the platform is minimizedImage: Select Show Floating Window, and after the platform is minimizedImage: Select Show Floating Window, and after the plat |                                                                                                    |  |

| Parameters        | Description                                                                                                    |
|-------------------|----------------------------------------------------------------------------------------------------|
| Initial Page      | Select the function tab that is opened by default when the platform is started. You can select from <b>Home</b> and <b>Resume last page</b> . |
| Close Prompt      | A prompt will automatically pop up when the platform is closed. Select <b>Don't show again</b> if you do not need the prompt.                 |
| ten 3 Click Annly |                                                                                                    |

Step 3 Click Apply.

## **4.2 Monitor Setting**

Configure default system type, instantly replay time, local record time and other functions.

- <u>Step 1</u> Select 🗱 > System Config > Monitor setting.
- <u>Step 2</u> Configure monitor setting parameters.

| Figure | 4-2 | Monitor | settina |
|--------|-----|---------|---------|
|        |     |         |         |

| м | onitor Setting        |                           |                      |
|---|-----------------------|---------------------------|----------------------|
|   | onitor setting        |                           |                      |
|   | Default Stream Type   | Self-adaptive Stream Type |                      |
|   | Instantly replay time | 5Minutes                  |                      |
|   | Local Record Time     | 30                        | Minutes              |
|   | Default Device Tree   | Device Tree(By Device)    | Active after Restart |
|   | Decode Type           | Soft Decode               |                      |
|   |                       |                           |                      |
|   | Resume Last Prev      | iew                       |                      |
|   | Show IVS Rule         |                           |                      |
|   | Save Device Tree      | Selection                 |                      |
|   |                       |                           |                      |

| Parameter                  | Description                                                                                                    |  |  |
|----------------------------|----------------------------------------------------------------------------------------------------|--|--|
| Default Stream Type        | Select the real-time default stream type. You can select from <b>Self-</b><br>adaptive Stream Type, Sub Stream and Main Stream.                                                                                                    |  |  |
| Instantly replay time      | Select the instantly replay time. For example, if the value is set to 5 minutes, the previous 5 minutes will be played back                                                                                                    |  |  |
| Local Record Time          | Select the local record time. For example, if the value is set to 30 minutes, the system records a video for 30 minutes and then automatically saves the video to the default path on the computer. The default path is \Data\User\Record. |  |  |
| Default Device Tree        | <ul> <li>Device Tree (By device): Display with the device as a node.</li> <li>Region Tree (By Channel): Display with the channel as a node.</li> </ul>                                                                                     |  |  |
| Decode Type                | <ul> <li>Soft Decode: Decode videos through graphics cards.</li> <li>Hardware Decode: Decode through CPU.</li> </ul>                                                                                                    |  |  |
| Resume Last Preview        | After enabling this function, the platform automatically open the last preview after restarting the platform.                                                                                                    |  |  |
| Show IVS Rule              | After enabling this function, the IVS rules will be displayed on the monitoring screen.                                                                                                    |  |  |
| Save Device Tree Selection | This function is not supported currently.                                                                                                    |  |  |

Step 3 Click Apply.

# 4.3 Event Setting

Configure the alarm sound and link the sender and receiver of the email.

- Step 1 Select 🔅 > System Config > Event.
- <u>Step 2</u> Configure event setting parameters.

| 🗹 Loop        |                                       |          |     |
|---------------|---------------------------------------|----------|-----|
| Global Wav    | /                                     |          |     |
| Channel Event | Video Loss 💌                          |          |     |
| Wav File Path | ./Data/System/Sound/en/video lost.wav | <u>I</u> | •   |
| SMTP          |                                       |          |     |
| SMTP Server   |                                       |          |     |
| Port          | 25                                    |          | ]   |
| User Name     |                                       |          |     |
| Password      |                                       |          |     |
| Sender        |                                       |          |     |
| Receiver      |                                       |          | ] + |
| Encrypt Mode  | None                                  | •        |     |
| Interval Time | 10                                    |          | (s) |

Figure 4-3 Event setting

#### Table 4-3 Description of event setting parameters

| Parameter  | Description                                                                                                    |  |  |
|------------|----------------------------------------------------------------------------------------------------|--|--|
| Loop       | After enabling this function, the alarm sound will be looped once an event occurs.                                                                                                    |  |  |
| Global Wav | <ul> <li>Select Global Wav, and then select the sound file in the Wav File Path. The sound will be played after the corresponding event is triggered.</li> <li>Do not select Global Wav, and then select the event type and sound type in the drop-down list or select the sound file in the Wav File Path. The sound will be played after the corresponding event is triggered.</li> </ul> |  |  |

| Parameter | Description                                                                                                    |  |  |  |  |
|-----------|----------------------------------------------------------------------------------------------------|--|--|--|--|
| SMTP      | <ul> <li>When you need to link email sending, you need to enable SMTP function.</li> <li>SMTP Server: SMTP (Simple Mail Transfer Protocol) server address.</li> <li>Port: The port number of the SMTP server.</li> <li>User Name: The account of SMTP server.</li> <li>Password: The password of SMTP server.</li> <li>Sender: The email address of the sender.</li> <li>Receiver: The email address of the receiver. Supports 5 addresses at most.</li> <li>After entering the receiver's email address, click <b>Test</b> to test whether the emails can be sent and received successfully.</li> <li>Encrypt Mode: Select from <b>None</b>, <b>SSL</b> (Secure Sockets Layer) and <b>TLS</b> (Transport Layer Security).</li> <li>Interval Time: The platform sends alarm information according to the set interval time.</li> </ul> |  |  |  |  |

Step 3 Click Apply.

### 4.4 Local Path

Set the save path for the pictures, videos and other data collected by the platform.

```
<u>Step 1</u> Select 🗱 > System Config > Local Path.
```

<u>Step 2</u> Set the local path.

Figure 4-4 Set local path

| Pic Path    | C:/Users  | 1 |
|-------------|-----------|---|
| Record Path | C:/Users/ | 1 |

Step 3 Click Apply.

## 4.5 Data Management

Periodically extract the attendance data from devices, and periodically clear the data, pictures and videos saved on the computer.

| <u>Step 1</u> | Select | \$ | > System Config > Data Management. |
|---------------|--------|----|------------------------------------|
|---------------|--------|----|------------------------------------|

<u>Step 2</u> Configure data management parameters.

#### Figure 4-5 Data management

| Data Management                                                                         |                       |  |  |  |  |
|-----------------------------------------------------------------------------------------|-----------------------|--|--|--|--|
| ✓ Extract attendance record regularly. □ Scheduled Extraction of Access Control Records |                       |  |  |  |  |
| Dicture                                                                                 |                       |  |  |  |  |
| Regularly Extracting Time Everyday 💌 08:00 💌 🕂                                          |                       |  |  |  |  |
| Automatically extract attendance records 0                                              |                       |  |  |  |  |
| Overwrite Ratio 5% 🔻 🙆                                                                  |                       |  |  |  |  |
| 🗹 Data Clear 🔞                                                                          |                       |  |  |  |  |
| Database Save Time 30                                                                   | Days                  |  |  |  |  |
| Pic And Record Save Time 30                                                             | Days                  |  |  |  |  |
| Temperature Monitoring Statistics 🗌 Reset                                               | Valid after Restart   |  |  |  |  |
| Save Images and Videos of Temperature Monitoring Overtemperature                        | ▼ Valid after Restart |  |  |  |  |

| Parameter                                         | Description                                                                                                    |  |  |
|---------------------------------------------------|----------------------------------------------------------------------------------------------------|--|--|
| Extract attendance record regularly               | The platform automatically extracts attendance and access control records and pictures according to the setting time.                                                                                                    |  |  |
| Scheduled Extraction of<br>Access Control Records | <ul> <li>For attendance devices, extract the attendance data directly.<br/>For access controllers, set the device as attendance point in<br/>advance and then extract the attendance data. For details, see<br/><i>SmartPSS Lite Attendance Solution User's Manual</i>.</li> <li>If you set <b>Regularly Extracting Time</b> as <b>Everyday</b>, you can<br/>select five time points.</li> <li>If you set <b>Regularly Extracting Time</b> as <b>Every Week</b>, you can<br/>select a certain time point on a certain day.</li> </ul> |  |  |
| Auto extraction                                   | Enable <b>Auto extraction</b> function, and then the platform will automatically extract attendance records or access control records.                                                                                                    |  |  |
| Overwrite Ratio                                   | Enable <b>Overwrite Ratio</b> function, and then configure the ratio.<br>When the disk is full, the system will automatically overwrite the<br>older images and videos according to the ratio.                                                                                                    |  |  |
| Data Clear                                        | Configure the save time of database, pictures and videos according<br>to actual requirements. The platform automatically clears data and<br>pictures that exceed the saving time. It triggers at 00:00 each day or<br>when the software is started.                                                                                                    |  |  |
| Temperature Monitoring<br>Data Clear              | <ul> <li>Select temperature monitoring statics.</li> <li>Select the type of the temperature monitoring images and videos. It will be valid after restart.</li> <li>Overtemperature: Only save the images and videos of overtemperature.</li> <li>Overtemperature and not wearing face mask: Only save the images and videos of overtemperature and not wearing face mask.</li> <li>All records: Save the images and videos of all records.</li> </ul>                                                                                 |  |  |

### Table 4-4 Description of data management parameters

Step 3 Click Apply.

## 4.6 Attendance Setting

You need to enable **Attendance Summary SMTP Setting** function if you want the platform regularly send attendance summary to your email.

- <u>Step 1</u> Select **☆** > System Config > Attendance Setting.
- <u>Step 2</u> Configure **Attendance Summary SMTP Setting** parameters. For details on SMTP parameters, see Table 4-3.

| Attendence Setting =             |                                       |    |  |
|----------------------------------|---------------------------------------|----|--|
| Attendance                       | Summary SMTP Setting                  |    |  |
| SMTP Server                      |                                       |    |  |
| Port                             | 25                                    |    |  |
| User Name                        |                                       |    |  |
| Password                         |                                       |    |  |
| Sender                           |                                       |    |  |
| Receiver                         |                                       | +  |  |
| Encrypt Mode                     | None                                  | •  |  |
| Test                             |                                       |    |  |
| Send atten                       | dance summary regularly               |    |  |
| <u>3</u> Click <b>Test</b> to to | est whether the email address is worl | Lt |  |

Figure 4-6 Attendance summary SMTP setting

- <u>Step 4</u> Enable **Send attendance summary regularly** to send the attendance summary regularly to your email.
- Step 5 Click Apply.

### 4.7 Backup and Restore

Backup and restore platform configuration.

- Step 1 Select 🌼 > System Config > Backup and Restore.
- <u>Step 2</u> Backup configurations to the computer. The platform supports to backup automatically and manually.
  - Backup manually: Select the backup path, and then click Manual Backup.
  - Backup Automatically: Select the backup path, and then enable **Auto Backup**.
- <u>Step 3</u> Click **Restore**, and then select the backup file that you need. Configurations will restore the file configurations.

### Figure 4-7 Backup and restore

| Backup and Restore |                      |               |
|--------------------|----------------------|---------------|
| Backup Path        | C:/Users             | Manual Backup |
| Auto Back          | up                   |               |
| Restore            | Active after Restart |               |

Step 4 Click **Apply**.

# **5 Device Management**

The SmartPSS Lite allows for adding devices. You can remotely configure and operate the devices after adding by the SmartPSS Lite.

## **5.1 Adding Device**

There are various methods to add devices. Select the most suitable method according to the situations, such as IP address and network segment.

- Automatically search
- Manually adding
- Import in batches

### 5.1.1 Adding Device by Auto Search

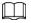

- We recommend you add devices by automatically search when you need to add devices in batches within the same network segment, or when the network segment is clear but the device IP address is unclear.
- Close ConfigTool and DSS when you configure devices; otherwise, you may not be able to find all devices.
- <u>Step 1</u> Click **Auto Search** on the **Device Manager** page.
- Step 2Set the range of network segment, and then click Search.The list of searched devices is displayed.

 $\square$ 

- Click Auto Search to refresh the search results.
- Click one needed device and then click **Modify IP** to change the IP address, subnet mask and gateway. For details, see "5.4.3 Changing IP Address".
- Click one uninitialized device and then click **Initialization**. You can reset IP address, sub mask, gateway and login password. For details, see "5.4.2 Initialization".

Auto Search × Device Segment: O Auto Search Modify IP Initialization Search Device Number: 1 IP . Device Type Port Initialization Status No. MAC Address **2** 1 DSS V8 443 Initialized 10 Cancel

Figure 5-1 Search results

Step 3 Click the needed devices, and then click Add.

<u>Step 4</u> Enter the login user name and password, and then click **OK** to confirm.

 $\square$ 

- The **Auto Search** page is still displayed after adding devices. You can continue to add or click **Cancel** to quit.
- Devices will be logged in automatically after adding. If the login is successful, the status displays as online; otherwise it is offline.

### 5.1.2 Adding Device Manually

We recommend you add devices manually when you need to add one single device with certain IP address or domain name.

- <u>Step 1</u> Select **Add** on the **Device Manager** page.
- <u>Step 2</u> Set device parameters.
  - Add devices through IP.

### Figure 5-2 Add device manually

| Add Device               |               |                    |     | ×      |
|--------------------------|---------------|--------------------|-----|--------|
| Device Name:<br>* Device |               | ethod to add:<br>P |     | •      |
| IP:<br>*                 | P(            | ort:<br>37777      |     |        |
| User Name:<br>* admin    | P:            | assword:           |     |        |
|                          | Add and Conti | nue                | Add | Cancel |

### Table 5-1 Parameters of IP adding

| Parameter     | Description                                                                                           |
|---------------|----------------------------------------------------------------------------------------------------|
| Device Name   | We recommend you name devices with the monitoring area for easy identification.                       |
| Method to add | Select <b>IP</b> .                                                                                    |
| IP            | Enter the IP address of the device.                                                                   |
| Port          | Enter the port number, and the port number is 37777 by default. The actual port number shall prevail. |
| User Name     | Enter the login user name.                                                                            |
| Password      | Enter the login password.                                                                             |
| Add dovicos t | through CN                                                                                            |

• Add devices through SN.

| Figure 5-3 | Add | devices | through | SN |
|------------|-----|---------|---------|----|
|------------|-----|---------|---------|----|

| Add Device   |                  | ×                   |
|--------------|------------------|---------------------|
| Device Name: | Method to        | add:                |
| *            | SN(For E         | Device Support P2P) |
| SN:          |                  |                     |
| *            |                  |                     |
| User Name:   | Password         |                     |
| *            | *                |                     |
|              |                  |                     |
|              |                  |                     |
|              |                  |                     |
|              |                  |                     |
|              | Add and Continue | Add Cancel          |

Table 5-2 Parameters of SN adding

| Parameter     | Description                            |
|---------------|----------------------------------------|
| Method to add | Select SN (For Device Support P2P).    |
| SN            | Enter the serial number of the device. |

<u>Step 3</u> Click Add to add the device, and then close the Add Device page; or click Add and
 Continue to add the device and stay on the Add Device page so that you can add another device conveniently.

### **5.1.3 Importing Device in Batches**

We recommend you add devices by importing when you need to add devices in batches but they are not on the same network segment. Organize the device information as a file in .xml format, and then import the file.

 $\square$ 

You can export the template of device information. Select a device and click **Export**.

#### <u>Step 1</u> Click **Device Manager** > Import.

<u>Step 2</u> Select the information file, and then click **Import**.

 $\square$ 

Devices will be logged in automatically after adding. If the login is successful, the status displays as online; otherwise it is offline.

Figure 5-4 Import device information in .xml format

| Device Import |        | >      |
|---------------|--------|--------|
| Local         |        |        |
| Local Path:   |        | 1      |
|               | Import | Cancel |

## **5.2 Deleting Device**

- <u>Step 1</u> Select **Device Manager** on the home page.
- <u>Step 2</u> Select the device that you do not need any more, and then click **Delete** or **i** on the right side of device.
- <u>Step 3</u> (Optional) select **At the same time delete the device snapshot and video** if you do not need those snapshots and videos; otherwise, do not select it.

Figure 5-5 Delete device

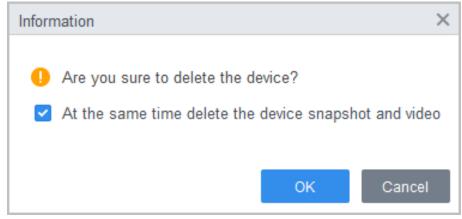

Step 4 Click OK.

## **5.3 Exporting Device**

You can export device information to local.

- <u>Step 1</u> Select **Device Manager** on the home page.
- <u>Step 2</u> Select the device which needs to be exported, and then click **Export** on the **Device Manager** page.
- <u>Step 3</u> Select the local path of export, and then click **Export**.

#### Figure 5-6 Export device information

| Device Export |        | ×      |
|---------------|--------|--------|
| Local Path:   |        | 2      |
|               | Export | Cancel |

## **5.4 Editing Device**

### **5.4.1 Editing Device Information**

You can modify the information of added device, such as name, login user name and password.

- <u>Step 1</u> Select **Device Manager** on the home page.
- Step 2 Click 🖉 on the right side of the selected device or double-click the device on the device list.
- <u>Step 3</u> Edit device information.
- Step 4 Click Save.

### 5.4.2 Initialization

You can only initialize devices which are on the same network segment as the computer.

- <u>Step 1</u> Click **Device Manager** > **Auto Search**.
- <u>Step 2</u> Set the range of network segment, and then click **Search**.

| <b>.</b>  |         |              |            |        |    | -     |       |    |    |        |         |                |        |
|-----------|---------|--------------|------------|--------|----|-------|-------|----|----|--------|---------|----------------|--------|
| O Auto Se | earch   | Devic        | e Segment: | 10 34  | 99 | 0     | -     | 10 | 34 | 99     | 255     | Sea            | irch   |
| Modify    | IP 📀 li | nitializatio | n          |        |    |       |       |    | Ş  | Search | n Devic | e Number:      | 1      |
| No.       | IP      |              | Devic      | е Туре |    | MAC   | Addre | SS |    | Por    | t       | Initializatior | n Stat |
| 1         | 10      | a            | DS         | S V8   |    | 1.000 |       |    |    | 443    | 3       | Uniniti:       | alized |
|           |         |              |            |        |    |       |       |    |    |        |         |                |        |
|           |         |              |            |        |    |       |       |    |    |        |         |                |        |

Figure 5-7 Device list

<u>Step 3</u> Select the uninitialized device, and then click **Initialization**.

### <u>Step 4</u> Set password, and then click **Next**.

Figure 5-8 Set password

|                    |                                                        | ×      |
|--------------------|--------------------------------------------------------|--------|
| 1. Set a password. | 2. Password security. 3. Modify IP address.            |        |
|                    |                                                        |        |
|                    |                                                        |        |
|                    |                                                        |        |
| User Name:         | admin                                                  |        |
| Password:          | * ••••••                                               |        |
| Confirm Password:  | * *******                                              |        |
| Please             | e input 8~32 bytes from letters or numbers or symbols. |        |
|                    |                                                        |        |
|                    |                                                        |        |
|                    | Next -                                                 | Cancel |

<u>Step 5</u> Enter email address for password resetting.

|          |             |                         |                  |        | ×      |
|----------|-------------|-------------------------|------------------|--------|--------|
| 1. Set   | a password. | 2. Password security.   | 3. Modify IP add | Iress. |        |
| Bind Ema |             | Email<br>Reset Password |                  |        |        |
|          |             | 1                       | Back             | Next 🔸 | Cancel |

Figure 5-9 Reserve email address

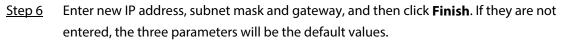

Figure 5-10 Modify IP address

|                                                                | ×      |
|----------------------------------------------------------------|--------|
| 1. Set a password. 2. Password security. 3. Modify IP address. |        |
|                                                                |        |
|                                                                |        |
| New IP:                                                        |        |
| Subnet Mask:                                                   |        |
| Gateway:                                                       |        |
|                                                                |        |
|                                                                |        |
|                                                                |        |
|                                                                |        |
| Back Finish                                                    | Cancel |

### 5.4.3 Changing IP Address

After initializing remote device, you can change the IP address of initialized devices.

- <u>Step 1</u> Click **Auto Search** on the **Device Manager** page.
- <u>Step 2</u> Set the range of network segment, and then click **Search**.
- <u>Step 3</u> Select the needed devices, and then click **Modify IP**.
- <u>Step 4</u> Change the IP address, subnet mask and gateway of the device, and then click **OK**. You can change IP of a single device or of devices in batches.

 $\square$ 

- For batch change, the new IP will be assign to the top-most device, and other IP addresses will increase by 1 from top to bottom. For example, if you select two devices and set the new IP as 192.168.1.10, then the IP address of top device on the list will be changed as 192.168.1.10, and the next device will be changed as 192.168.1.11.
- For batch change, the subnet mask and gateway will be assigned to all selected devices.

Figure 5-11 Change IP of a single device

| Modify Device IP |   |    | ×      |
|------------------|---|----|--------|
|                  |   |    |        |
|                  |   |    |        |
| New IP:          | * |    |        |
| SubMask:         | * |    |        |
| Gateway:         | * |    |        |
|                  |   |    |        |
|                  |   | ОК | Cancel |

Figure 5-12 Change IP of devices in batches

| Batch modify the dev | ice IP                    | $\times$ |
|----------------------|---------------------------|----------|
| 5 De                 | vices have been selected! |          |
|                      |                           |          |
| Start IP:            | *                         |          |
| SubMask:             | *                         |          |
| Gateway:             | *                         |          |
|                      | OK Cance                  | I        |

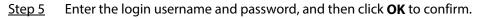

### **5.4.4 Device Configuration**

For some access control devices, you can make configuration, including time setting, firmware upgrade, device restart, personnel extraction and attendance record extraction.

#### Procedure

<u>Step 1</u> Select **Device Manager**, and then click 🔅.

#### Figure 5-13 Configure device

| No. | Name 🔺        | IP             | Device Type       | Device Model | Port  | Channel Numbe | Online Status              | SN | Operation |
|-----|---------------|----------------|-------------------|--------------|-------|---------------|----------------------------|----|-----------|
| 1   | 172-23-39-8-3 | -172.23.39.9.) | Access Standalone | ASI8214Y-V3  | 37777 | 0/0/2/2       | <ul> <li>Online</li> </ul> |    | I 🖉 🖓 🖓 🗇 |

### <u>Step 2</u> Configure device parameters.

• Time settings

### Figure 5-14 Modify IP of devices in batches

| Time Settings |                                 | ×    |
|---------------|---------------------------------|------|
| Date Format   | yyyy-MM-dd 🔻                    |      |
| Time Format   | 24-H 🔻                          |      |
| Time Zone     | GMT+08:00 <b>•</b>              |      |
| System Time   | 2022-04-14 🗘 10:55:24 🖨 Sync PC |      |
| DST Enable    |                                 |      |
| Start Time    | ▼ Last Wee▼ Thursday▼ 00:00     | -    |
| End Time      | ▼ Last Wee▼ Thursday▼ 00:00     | -    |
| NTP           |                                 |      |
| NTP Server    | 255.255.255.255                 |      |
| Port          | 65535 (1-65535)                 |      |
| Update Period | 65535 Min(0-65535)              |      |
|               |                                 |      |
|               |                                 |      |
|               |                                 |      |
|               |                                 |      |
|               |                                 |      |
|               |                                 |      |
|               |                                 |      |
|               | Save Car                        | ncel |

### Table 5-3 Parameters of time setting

| Parameter   | Description                                                                                                    |
|-------------|----------------------------------------------------------------------------------------------------|
| Date Format | Set the date display format.                                                                                                 |
| Time Format | Set the time display format.                                                                                                 |
| Time Zone   | Set the time zone.                                                                                                    |
| System Time | Set the system time. You can also click <b>Sync PC</b> to set the system time as the same as PC time.                        |
| DST         | Enable DST as needed. Set the DST type, start time and end time.                                                             |
| NTP         | Enable NTP server if you need to sync system time as the same as NTP time. Enter the server address, port and update period. |

• Firmware upgrade

#### Select the bin for update, and then operate according to instructions.

Figure 5-15 Firmware upgrade

| Device Update                                       | ×      |
|-----------------------------------------------------|--------|
|                                                     | ,      |
| Device will automatically restart after the update. |        |
| Upgrade                                             | Cancel |

- Restart
   Click to restart device.
- Local alarm linkage

Click to configure the alarm linkage information, and then click **Save**.

Figure 5-16 Local alarm linkage

| External Alarm                |                   | × |
|-------------------------------|-------------------|---|
| Alarm Input                   | 1 •               |   |
| Alarm Output                  | 1 2               |   |
| Output Delay                  | 10 Second(1-300)  |   |
| Copy current configuration to | None              |   |
|                               |                   |   |
|                               | Apply Save Cancel |   |

Table 5-4 Parameters of external alarm

| Parameter                        | Description                                                        |
|----------------------------------|--------------------------------------------------------------------|
| Alarm input                      | Select an alarm input channel number as needed.                    |
| Alarm output                     | Select an alarm output channel number as needed.                   |
| Output delay                     | Alarms will be output after the duration you have set.             |
| Copy current<br>configuration to | You can copy the current configuration to other devices as needed. |

- Extract personnel information Select the needed personnel and extract personnel information from device to the computer.
- Extract attendance record Set the time period and extract attendance records manually.

### $\square$

Make sure that you have set access controllers as attendance points before extraction. For details of attendance point setting, see *SmartPSS Lite\_Attendance Solution\_User's Manual*.

### **Related Operations**

For some devices, you can click 👒 to jump to the device web client.

### 5.4.5 Alarm Configuration

Devices whose models are ASC2202B-D can be connected to external alarm devices. Go to the **External Alarm** page, and then configure the parameters.

| External Alarm                 |                                     | ×      |
|--------------------------------|-------------------------------------|--------|
| Alarm Input                    | 1                                   |        |
| Alarm Output 🗹<br>Output Delay | 1 2<br>300 Second(1-300)            |        |
| Door Linkage                   | Door 1 <ul> <li>Always  </li> </ul> | Normal |
| Copy current configuration to  | None  Apply Save C                  | ancel  |

Figure 5-17 External alarm

Table 5-5 Parameters of time setting

| Parameter                     | Description                                                         |
|-------------------------------|---------------------------------------------------------------------|
| Alarm Input                   | Select an alarm input channel number as needed.                     |
| Alarm Output                  | Select an alarm output channel number as needed.                    |
| Output Delay                  | Alarms will be delayed after the defined duration.                  |
| Copy current configuration to | You can copy the current configurations to other devices as needed. |

# 6 Log Query

You can query for alarm events, client logs and device logs.

- Step 1 Select Log Query.
- <u>Step 2</u> Select log type and log time, and then enter key words if needed.
- Step 3 Click Search.
- <u>Step 4</u> (Optional) Click **Export** to export logs to local device.

### Figure 6-1 Query for logs

| Leo Type:               | # Export |                     |            |            |             |              |         |
|-------------------------|----------|---------------------|------------|------------|-------------|--------------|---------|
| Oystem Log •            | .50.     | Time                | * UserName | Event Type | Device Name | Channel Name | Remarka |
| Al •                    | 1        | 2020-04-30 19:04:03 | 2-2        | User Logni |             |              |         |
| Tene:                   | 2        | 2020-04-30 19:03:31 | 2-2        | UserLegout |             |              |         |
| 64/30 00:00 64/30 23:53 | 3.       | 2029-04-30 16:30:22 | 2-2        | UserLopis  |             |              |         |
| Key words:              |          | 2020-04-30 16:30:04 | 1          | UserLoph   |             |              |         |
|                         | 8        | 2020-04-00 16:29:49 | admin2-1   | UberLopin  |             |              |         |
| -                       |          | 2020-04-00 16:29:22 | U admin    | UserLopout |             |              |         |
| Rearch                  | 7        | 2020-04-30 16:22:51 | admin      | Law Logh   |             |              |         |
|                         |          | 2020-04-30 16:21:47 | 20708      | UserLopout |             |              |         |
|                         |          | 2020-04-30 11:52:23 | admin      | LiterLoph  |             |              |         |
|                         | 10       | 2020-34-36 11:44:69 | admin      | UserLogout |             |              |         |
|                         | - 11     | 2020-04-30 11 33:08 | admin      | UberLogin  |             |              |         |
|                         | 12       | 2020-04-30 09-49-05 | apris      | UserLopout |             |              |         |
|                         | 13       | 2020-04-30 09 44 42 | admin      | Uber Logen |             |              |         |

# **7 Event Configuration**

By configuring event, you can set event linkages, such as alarm sound, email sending and alarm linkages.

- Configure external alarm linkages connected to the access controllers (such as smoke alarm), cameras and storage devices.
- Different devices support different alarm linkages, and the actual page might vary depending on different devices.
- Configure linkages of access controller events.
  - ♦ Alarm event
  - ♦ Abnormal event
  - ◊ Normal event

<u>Step 1</u> Click **Event Config** on the home page.

- <u>Step 2</u> Select the needed device, and then select **Alarm Event** > **Intrusion Event**.
- <u>Step 3</u> Click O on the right side of **Intrusion Alarm** to enable the function.
- <u>Step 4</u> Configure linkage actions of the intrusion alarm.
  - Enable alarm sound.
  - Send alarm email.
  - 1) Enable **Send Mail** and confirm to set SMTP, you will automatically go to the **System Settings** page.
  - 2) Configure SMTP parameters, such as server address, port number, and encryption mode.

When intrusion event occurs, the system automatically sends alarm emails to the specified receiver.

| Figure 7-1   | Configure | intrusion alarm |
|--------------|-----------|-----------------|
| rigule / - i | configure | ind usion alarm |

| S                            | earch           | Q                   | Alarm Event •                   | <ul> <li>Intrusion Alarm</li> </ul> |                                      |
|------------------------------|-----------------|---------------------|---------------------------------|-------------------------------------|--------------------------------------|
| Ŧ                            | 击 Default Group |                     |                                 |                                     |                                      |
|                              | 🔻 🎩 admin       |                     | Intrusion Alarm                 | Notify                              | Link Video Alarm Output Defence Time |
|                              |                 |                     | Illegal Intrusion Alarm         |                                     |                                      |
|                              | R Door 1        |                     | Reverse Intrusion Alarm         | Alarm Sound:                        |                                      |
| <ul> <li>admin123</li> </ul> |                 | Door Unclosed Alarm | Send Mail:                      |                                     |                                      |
|                              | Door 1          |                     | Duress Alarm                    | Send Mail.                          |                                      |
|                              |                 |                     | Blacklist Alarm                 |                                     |                                      |
|                              |                 |                     | Alarm of Excessive Use of Illeg |                                     |                                      |
|                              |                 |                     | Alarm of Excessive Use of Illeg |                                     |                                      |
|                              |                 |                     | Alarm of Excessive Use of Illeg |                                     |                                      |

• Configure linkage video.

Click **Link Video**, select video layout as needed. Once intrusion alarm is triggered, videos will be automatically displayed on the page.

- Configure alarm I/O.
  - 1. Click the **Alarm Output** tab.
  - 2. Select the device which supports alarm input, select the alarm input channel, and then enable **External Alarm**.
  - 3. Select the device which supports alarm output, then select alarm-out page.
  - 4. Enable **Auto Open** for the alarm linkage.
  - 5. Set the duration.

| Search Q                                                | External Alarm | External Alarm                                                                                                    |
|---------------------------------------------------------|----------------|----------------------------------------------------------------------------------------------------|
| <ul> <li>Default Group</li> <li>S</li> <li>S</li> </ul> | Alarm In 1     | Notify     Alarm Output     Defence Time       SearchQ     Auto Open:     Duration:       Default Group     20     Seconds       Alarm Outpu     Alarm Outpu     20       Alarm Outpu     Alarm Outpu     Alarm Outpu       Alarm Outpu     Alarm Outpu     Alarm Outpu       Alarm Outpu     Alarm Outpu     Alarm Outpu |

Figure 7-2 Configure alarm linkage

- Set arming periods. There are two methods.
  - Method 1: Move the cursor to set time periods. When the cursor turns to a pencil, click to add periods; when the cursor turns to an eraser, click to minus periods. The periods in green area are armed.

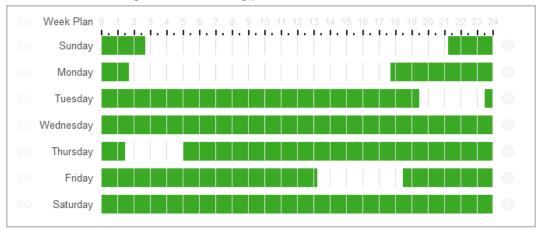

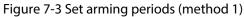

Method 2: Click of to set periods, and then click OK.

| Time Editor |            |    |            |          | $\times$ |
|-------------|------------|----|------------|----------|----------|
| Timezone 1  | 0:00:00    | *  | -          | 2:45:00  | *        |
| Timezone 2  | 11:30:00   | \$ | -          | 14:15:00 | \$       |
| Timezone 3  | 21:15:00   | \$ | -          | 23:59:59 | \$       |
| Timezone 4  | 0:00:00    | -  | -          | 0:00:00  | \$       |
| Timezone 5  | 0:00:00    | *  | -          | 0:00:00  | \$       |
| Timezone 6  | 0:00:00    | \$ | -          | 0:00:00  | \$       |
| Check A     | All        |    |            |          |          |
| ✓ Sun       | Mon<br>Fri |    | Tue<br>Sat | We       | d        |
|             |            | C  | ж          | Can      | cel      |

Figure 7-4 Set arming periods (method 2)

Step 5(Optional) Click Copy To, select the access controller to be applied to, and then click OK.Step 6Click Save.

# 8 Event Center

You can view and process the real-time alarm events. Click the number on the upper right corner of the page to enter the event center.

## 8.1 Page Introduction

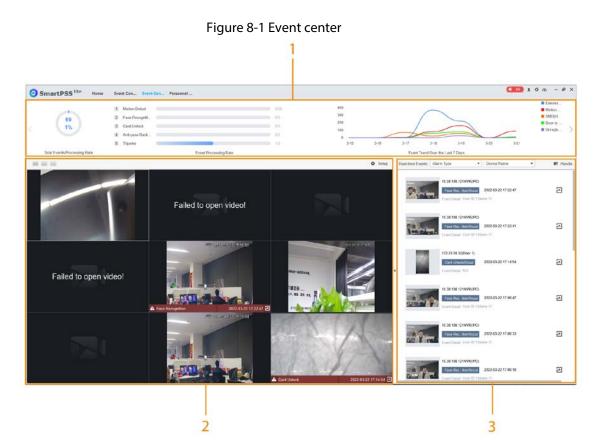

Table 8-1 Description of event center parameters

| No. | Parameter        | Description                                                                                                    |  |
|-----|------------------|----------------------------------------------------------------------------------------------------|--|
| 1   | Event statistics | <ul> <li>Total Events/Processing Rate: Display the pie chart of the total events and processing rate. Click the chart to view the information of unprocessed events.</li> <li>Event Processing Rate: Display the processing rate of different event types in real time.</li> <li>Event Trend Over the Last 7 Days: Display the graph of the top five event types in seven days (excluding today). Point to the graph to display the specific number of the alarm events.</li> <li>Click &gt; to display the details of each alarm event.</li> </ul> |  |

| No. | Parameter           | Description                                                                                         |
|-----|---------------------|----------------------------------------------------------------------------------------------------|
| 2   | Live View Video     | Preview the configured channel video. Click 《 to the preview page.                                  |
| 3   | Real-time<br>Events | View real-time alarm events. You can search event information according to alarm types and devices. |

## 8.2 Configuring Live View Video

Configure live view video channels, and capture channel images, videos and video talks.

### Procedure

 Step 1
 Click
 It o select the screen number on the Event Center page.

 It only supports 1, 4, 9 screen splits.
 It only click the screen, click Stream Type, and then select the video channel that you want

- to live view.
- <u>Step 3</u> Click **Setup**, and then select the configuration according to actual needs.

Figure 8-2 Setup

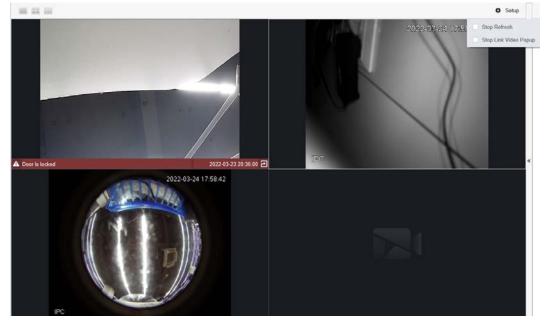

Table 8-2 Setup

| Parameter             | Description                             |
|-----------------------|-----------------------------------------|
| Stop Refresh          | Stop refreshing real-time alarm events. |
| Stop Link Video Popup | Stop popping up event linkage video.    |

### **Related Operations**

Live view video operations.

Point to the screen, and then the shortcut icons will be displayed on the upper-right corner of the window.

| lcon     | Parameter       | Description                                                                                                    |
|----------|-----------------|----------------------------------------------------------------------------------------------------|
| Þ        | Local Record    | Click the icon to record videos in the current screen window.<br>Click the icon again to stop recording and save the video to the<br>computer. The default save path is "/Data/User/Record". You<br>can change the storage path through $\Rightarrow$ System Config ><br>Local Path > Record Path. |
| Ø        | Visitor Picture | Save the snapshot in the current video screen as an image on<br>the computer (once at a time). The default save path is<br>"/Data/User/Picture/Capture". You can change the save path<br>through 2 > System Config > Local Path > Pic Path.                                                        |
| \$×      | Audio           | Click the icon to open or close the audio of the camera.                                                                                                    |
| Ŷ        | Audio Talk      | Click the icon to open or close the audio talk of the corresponding camera.                                                                                                    |
| ⊙        | Instant Replay  | Click the icon to open or close instant replay function. You can<br>configure the replay time through 🔅 > System Config ><br>Basic Setting on the upper-right corner of the page.<br>You need to have videos on the device before you enable<br>instant replay function.                           |
| Ð        | Zoom In         | Click the icon, and then scroll the mouse wheel to zoom in or out the screen.                                                                                                    |
| $\times$ | Close Video     | Click the icon to close the video.                                                                                                    |

Table 8-3 Description of live view operation parameters